# Ascend New Buying Platform GEP SMART<sup>TM</sup> Supplier Training

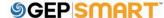

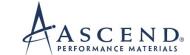

#### **Training instructions**

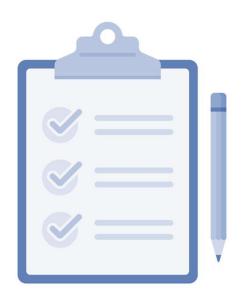

Please ensure your microphone is muted

Do not share confidential company information on this call

Use the chat box for your questions

#### **Background**

Implementing a new e-procurement tool called GEP. As part of this implementation, we will <u>redesign</u> our procurement processes and <u>implement</u> the new tool to improve our sourcing, contracting and buying capabilities.

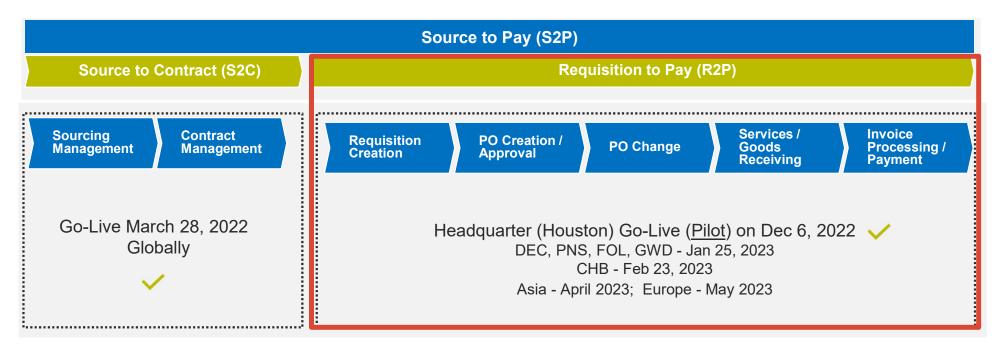

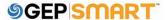

#### **Benefits of using GEP Smart**

# Easier to do business with Ascend (Portal)

Efficiency & effectiveness

No additional fees

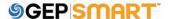

- Real-time supplier information management
- View / acknowledge purchase orders
- Initiate a change order for POs
- Create and submit service confirmation
- Create and submit invoices & credit memos
- Visibility of invoice approval and payment status
- Shortened invoice approval cycle times
- Improved accuracy of orders
- Invoice status monitoring
- Historical view of transactions with Ascend
- No transactional / setup / license fees
- Only need a web browser and internet connect to transact

#### What we'll cover today

#### **Get Set Up**

- Register on GEP SMART
- Edit Supplier Profile

#### **Complete Transactions**

- Acknowledge orders via email & portal
- Change request
- Service confirmation in Portal with ERS
- Invoice from Approved Service Confirmation
- Material invoice
- Credit invoice
- Subsequent Debit Note

#### **Questions & Answers**

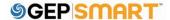

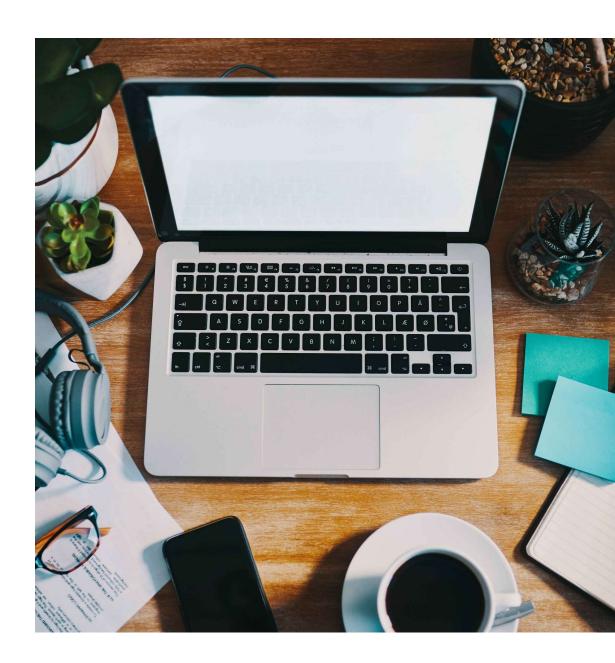

#### **Customer support**

#### **GEP Customer Support is available 24x5**

support@gep.com

• Europe: +42 022 598 6501

• Switzerland: +41-445859014

• UK: +44-20-3478-6123

• USA: +1-732-428-1578

• Australia: +61-2-8518-1914

• Asia: +91-22-6137-2148

GEP SMART URL: <a href="mailto:smart.gep.com">smart.gep.com</a>

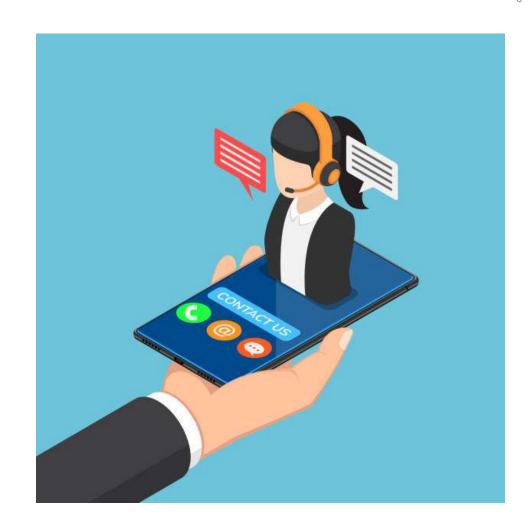

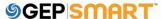

# **Register on GEP SMART**

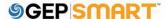

#### **Registration Request from Ascend**

Supplier will confirm the point of contact (POC) details for GEP SMART Portal registration

Supplier will receive an email from <a href="mailto:support@gep.com">support@gep.com</a>

Supplier will need to click on the link provided in the email to complete and submit the registration form

GEP SMART: Primary Registration Request from Ascend

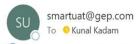

i If there are problems with how this message is displayed, click here to view it in a web browser.

Dear Kunal Kadam,

Ascend has sent you the primary registration form. Request you to enter the responses and submit the form.

You can use the following link to access the form and take the required action: <a href="https://smartuat.gep.com/Nexus/Registration/NewAccount?dd=YnBjPTcwMDIyMDQ3JmZjPTEmc3BjPTUzODk0MiZ0ej1FYXN0ZXJuIFN0YW5kYXJkIFRpbWU1&cl=en-US&cc=RlZEJADxjPvFme/IO4P6+w=&oloc=102&b=0&c=NzAwMjIwNDc1</a>

Thank you, Supplier Management Team

Our GEP Customer Support Team is happy to help. Reach out to us at https://success.gep.com/.

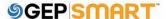

#### **Start registration on the GEP Smart Portal**

Once you click **REGISTER NOW**, you will be directed to the primary registration form

If you have registered for the GEP SMART Portal in the past, select I HAVE A SMART BY GEP ACCOUNT

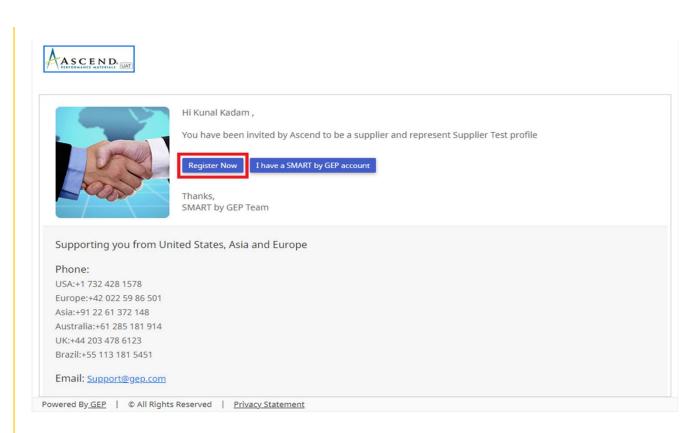

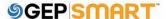

#### **Create user account credentials**

Field marked with a red asterisk are mandatory to submit the Primary Registration Form.

- Create a **USERNAME** that meets formatting requirements
- Create a PASSWORD with a minimum of 10 characters (a combination of Upper&Lower case letters, numbers and special characters). Enter the password again to confirm it
- 3. Remaining fields are auto-populated on the form. Only primary contact information section needs to be edited for any corrections.
- 4. Remember to **CHECK** "I have read and agree to GEP Terms & Conditions & Privacy Policy"
- Once you have completed all required fields like Accounting Credentials, Company Information & Primary Contact Information section then click SUBMIT

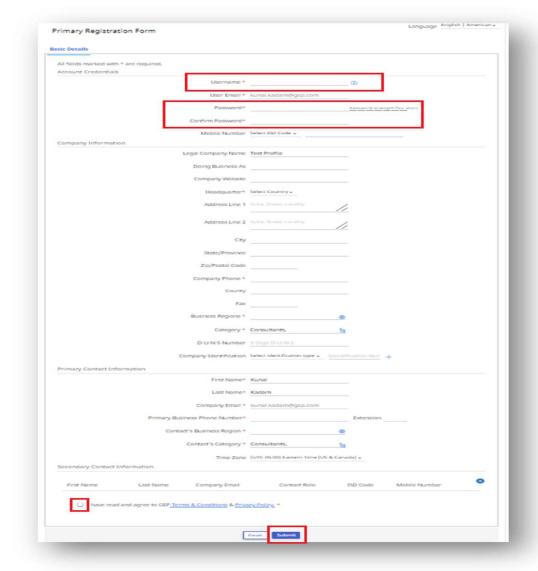

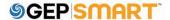

#### **Activate your account**

- Once you click on SUBMIT button.
- You will receive an activation email at your registered email address from <u>support@gep.com</u>
- Open the email and click on the link provided in the email to activate your GEP Smart Portal account.

#### GEP SMART: Activate Your Account

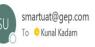

if there are problems with how this message is displayed, click here to view it in a web browser.

Dear Kunal Kadam,

Thank you for filling the Registration Form. Before we can activate your account visit the following link: <a href="https://smartuat.gep.com/Nexus/Registration/EmailVerification?">https://smartuat.gep.com/Nexus/Registration/EmailVerification?</a>
ui=ZW09S3VuYWxfS2FkYW0mdWlkPTI0MTI4ODYmcGNjPTUzODk0MjA0MDAwMDAyJmV4YT0wJmJwYz03MDAyMjA0Nw2&oloc=102&b=0&c=NzAwMjIwNDc1&cl=en-US

Note: You must complete above step, in order to use the GEP SMART.

Thank you,

Supplier Management Team

GEP SMART is a unified procurement software platform built for procurement professionals by procurement experts. Drive greater efficiency and performance with a comprehensive solution for direct and indirect procurement designed to streamline and automate all your source-to-pay processes.

Our GEP Customer Support Team is happy to help. Reach out to us at https://success.gep.com/.

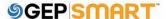

#### Log in

Once the account is activated, you will be redirected to the GEP Smart login screen:

**A:** Enter your **USERNAME** created at registration

**B:** Enter your **PASSWORD** created at registration

**C:** Click on **LOGIN** button, to login to GEP SMART

To access GEP SMART in the future: <a href="https://smart.gep.com">https://smart.gep.com</a>

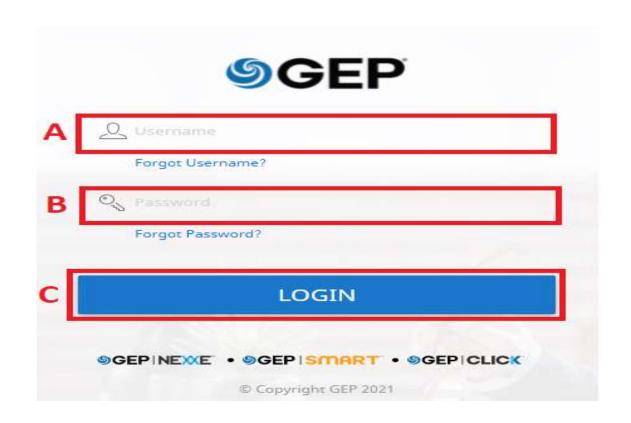

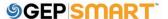

#### Retrieve username and password

In case you don't have your username or password:

- Select either the FORGOT PASSWORD or FORGOT USERNAME option
- Enter username or email in the appropriate field and click SUBMIT
- 3. You will receive a pop-up message indicating the next steps
- The username details or link to reset password will be emailed to the email address on record for your account

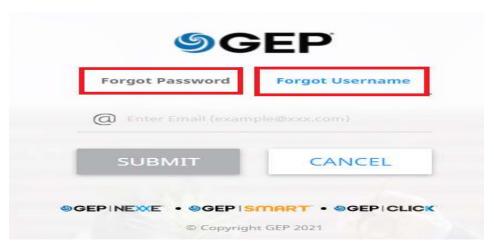

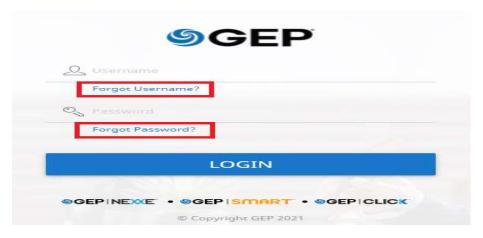

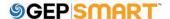

# **Edit Supplier Profile**

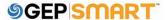

**A**. Click on the **SUPPLIER PROFILE** Icon on the left side of screen.

B. Select CONTACT INFORMATION from the options on the left or scroll down to the CONTACT INFORMATION tab.

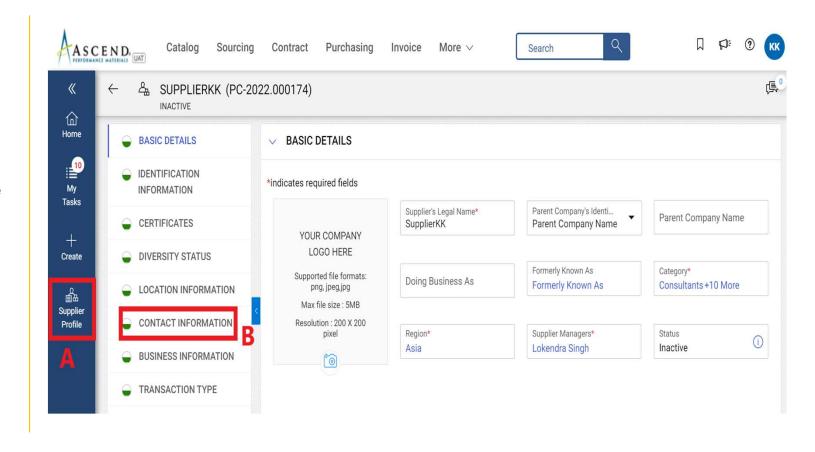

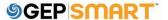

A. In the CONTACT INFORMATION tab, click on ADD NEW CONTACT icon to add new contact.

B. In the Add New Contact Form, add FIRST NAME, LAST NAME, EMAIL ADDRESS, AND PHONE NUMBER.

**C.** Once all the mandatory details are entered, click on **SAVE** from the bottom.

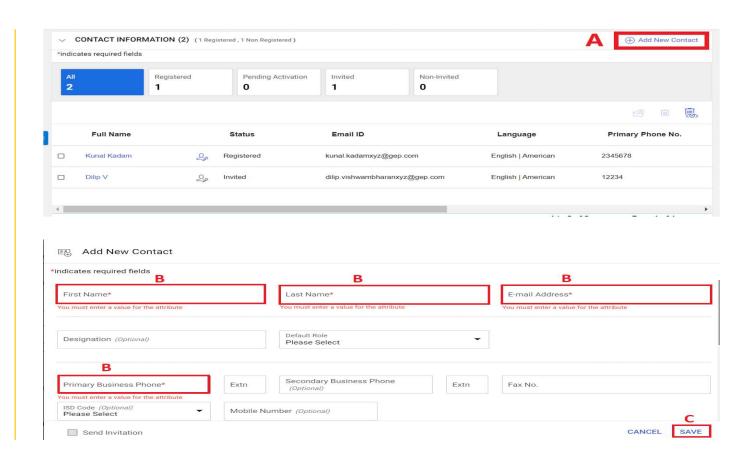

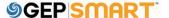

**A.** The added contact will be shown under the **CONTACT INFORMATION** tab.

- **B.** The current Primary Contact will be highlighted in blue.
- C. To change the primary contact, click on the SUPPLIER ICON against the contact which needs to be marked as the new Primary Contact.

Note: Once you change the Primary Contact, the supplier icon for the new contact will be highlighted in blue.

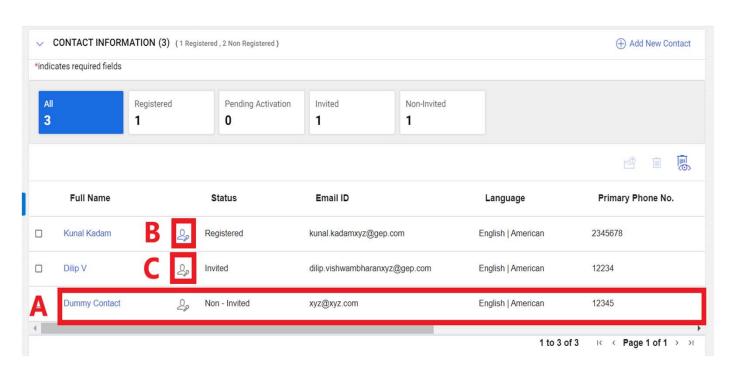

Note: The order will go to primary contacts on the supplier profile

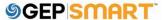

- A. To delete an existing contact, click on the CHECKBOX against the contact you wish to delete.
- **B.** Click on the **TRASH CAN** icon to delete the contact
- **C**. You will get a prompt. Click **YES** to proceed.

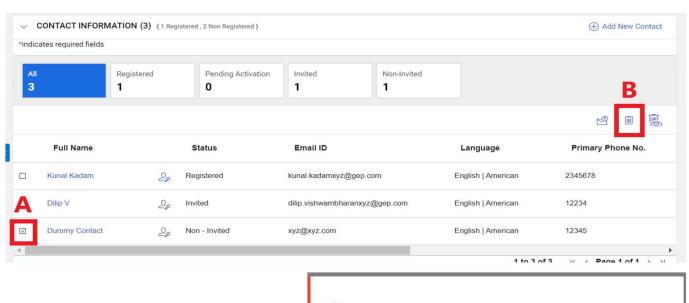

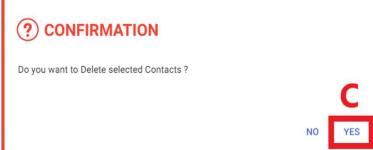

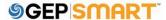

**D.** Once the contacts are added/deleted/updated OR other required changes are made on the supplier profile, click on **SAVE** on the bottom of the screen.

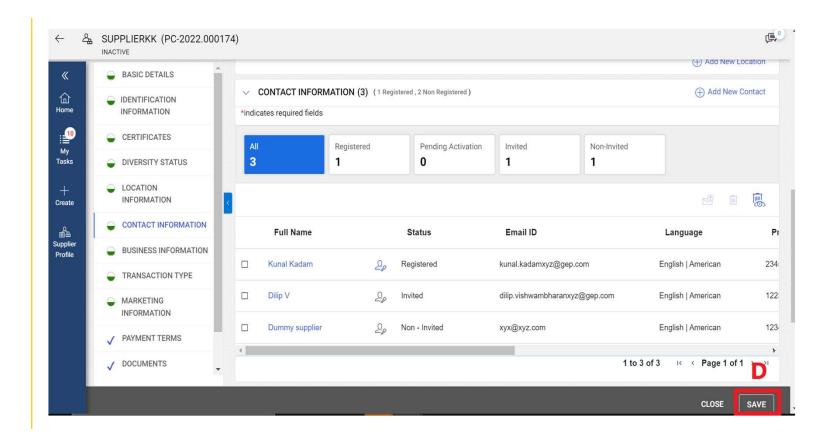

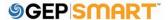

#### **Send Registration/Invitation Email**

- **A.** To send the Registration/Invitation email, click on the **CHECKBOX** against the contact whom you want to invite on GEP Smart.
- **B.** Click on the **INVITE** icon from the right-hand corner.
- **C**. Once you click on Invite icon, a Primary Registration Form will open. Click **SEND** to proceed.

Note: You can also select a different language while sending the Registration/Invitation email.

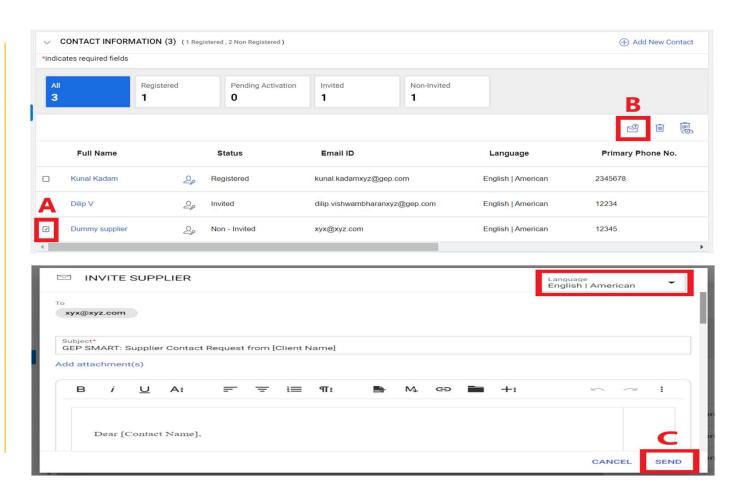

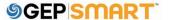

### Order Acknowledgement

(Via Email and GEP SMART Portal)

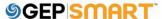

#### Acknowledge an order via Email

You will receive an email from <a href="mailto:support@gep.com">support@gep.com</a> and order details will be attached as a PDF file

The supplier can acknowledge an Order in two ways:

**A**: To review the order further before acknowledging it, click on the provided link to log in to **GEP SMART** using your credential.

#### OR

You can view the order by clicking on the PDF file attached with the mail.

Thank you, GEP SMART Team

- **B**. To acknowledge the order, click **ACKNOWLEDGE** button.
- C. You will get the acknowledgement message which will say Order Acknowledged Successfully

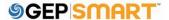

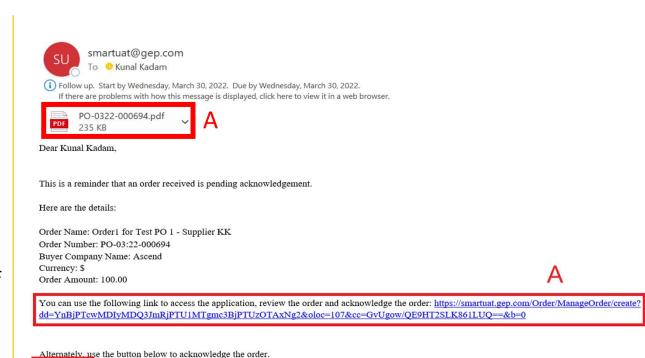

Our GEP Customer Support Team is happy to help. Reach out to us at https://success.gep.com/

To acknowledge an order, login to **GEP SMART**, then:

Click on the **PURCHASING** tab on top

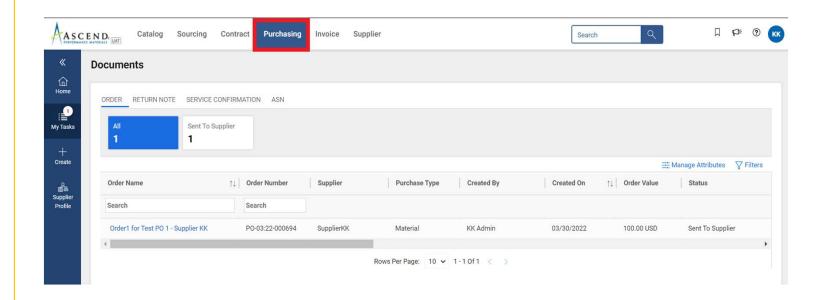

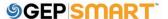

**A**: Click on the order to acknowledge

**B:** Before you can acknowledge, be sure the status says **SENT TO SUPPLIER** 

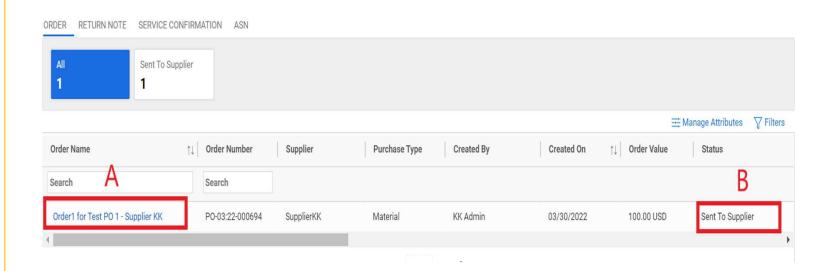

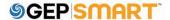

A: The order will open with SENT TO SUPPLIER status

Review the details of the Order within the LINE DETAILS section, which is the last section of the order at the bottom.

B: Click
ACKNOWLEDGE
ORDER on the bottom
right-hand corner if
everything looks okay

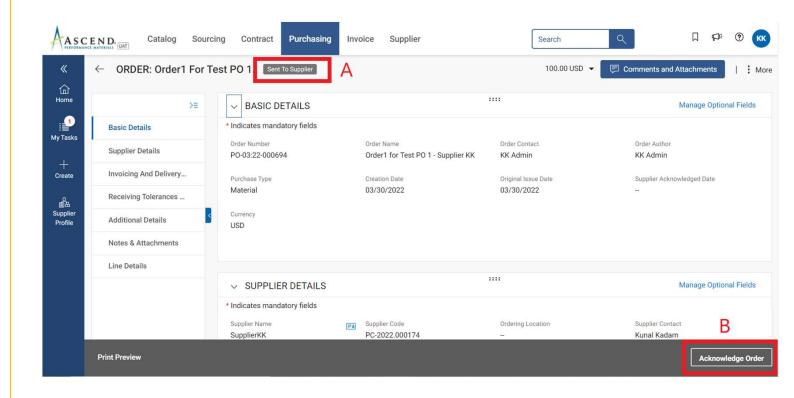

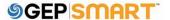

After you acknowledge the order, the status will display as SUPPLIER ACKNOWLEDGED

Click in to Comments & Attachments for any PO supporting documentation that may have been included.

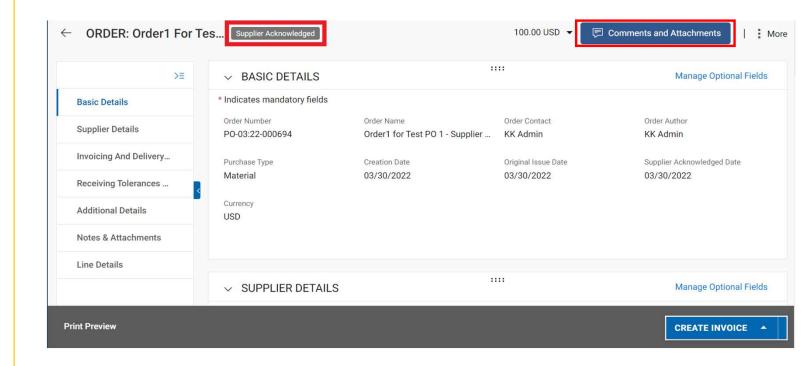

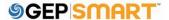

#### **Type Of Order**

Ascend Team creates 3 types of purchase orders in GEP SMART:

- 1. Material type PO
- 2. Service/Blanket type SO
- 3. Recurring Payment PO

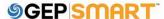

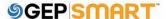

To initiate a change request, open the **PURCHASE ORDER** 

**A:** The order must be in **SENT TO SUPPLIER** status to initiate a change request.

**B:** Click on the **MORE ACTIONS** in the upper right-hand corner

If you have already acknowledged the order, please reach out to your **Order Contact** directly and they will need to create the change order on their side

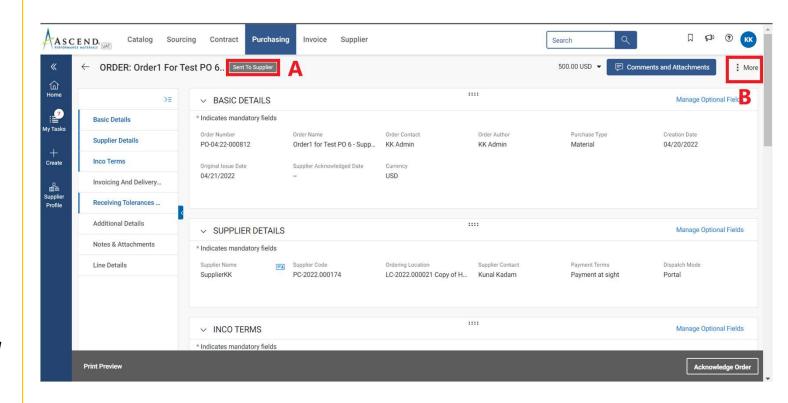

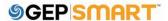

C: Select CHANGE REQUEST

**D:** A prompt will appear. Click **OK** to continue

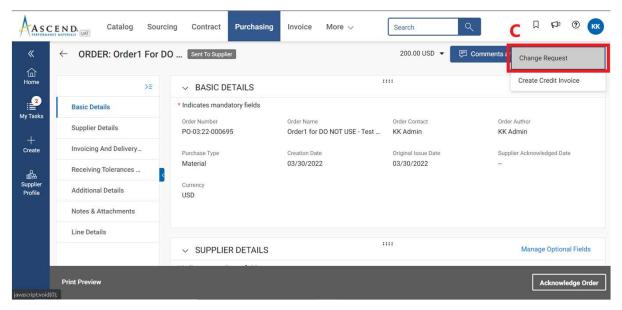

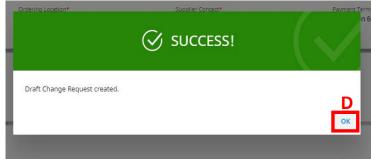

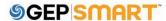

**E**: The order will open in **DRAFT** status

To make changes, scroll down to the **LINE DETAILS** section

**F**: You can update **QUANTITY** and **UNIT** price

**G**: If the fulfillment date needs to be updated, provide the date in the **PROMISED DATE** field

Note: You can also update the taxes & freight charges under line level if needed.

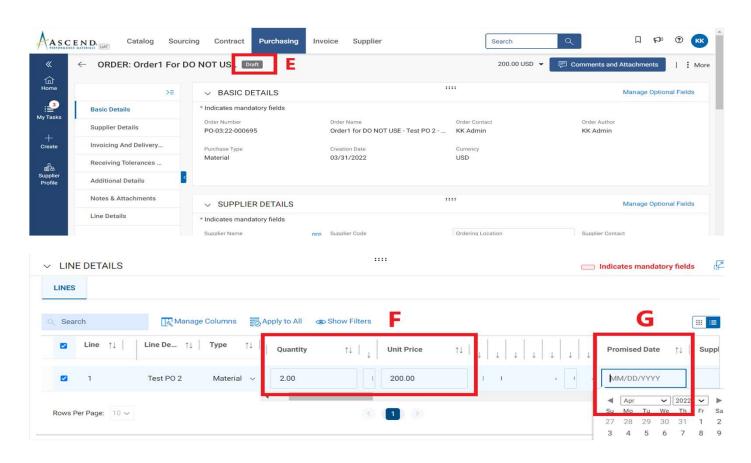

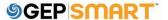

H: Click on the **COMMENTS** icon to summarize the changes you are requesting in order to clarify the updates to the approver

I: Once the changes are made, click on **SEND TO BUYER** in the bottom right-hand corner

J: You will be redirected to the ORDER page and the status of the order will show as SENT TO BUYER

\*\*Once the Change request has been created, Ascend team need to approve the change for which you need to acknowledge the order & the order number will be added with -001 at the end

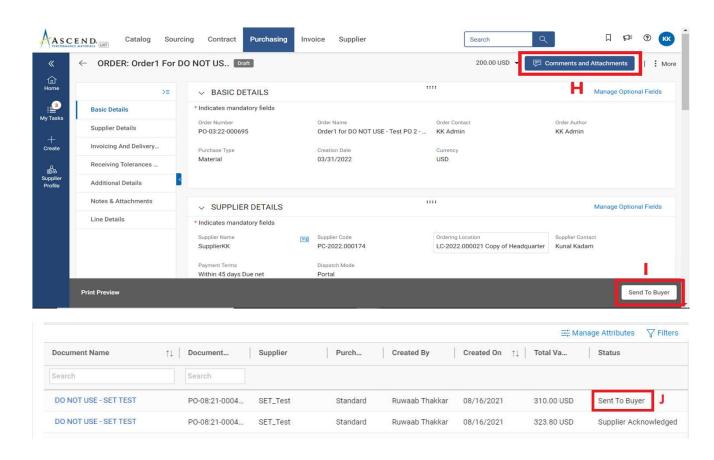

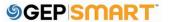

#### **Order Statuses**

- Draft: Change request is created by supplier; however, it is not submitted to Ascend (work-in-progress)
- Sent to Supplier: Order is sent to supplier and ready for review
- Supplier Acknowledged: Order has been accepted and acknowledged by the supplier
- Sent to Buyer: A change request has been created by the supplier and is been sent to Ascend Team for approval

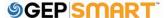

# Create Service Confirmation with Automatic Invoice Creation Process (ERS)

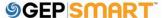

#### What is a service confirmation?

A **Service Confirmation** is a document created by a supplier once services are rendered with <u>ERS</u> (Evaluated Receipt Settlement) feature available to automat the invoicing process. Once a service confirmation with ERS flag is approved, invoice will be created automatically in GEP SMART.

It is relevant only on a **Blanket** / **Service Order** and must be done before creating an invoice.

**NOTE:** Service confirmations can only be created once the order is in **Supplier Acknowledged** Status.

If the order is in **Sent to Supplier** status, you will first need to acknowledge the order before creating the service confirmation.

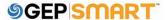

#### **Create a service confirmation**

A: Click on the Purchasing tab & select the **Order** against which you wish to create the Service confirmation

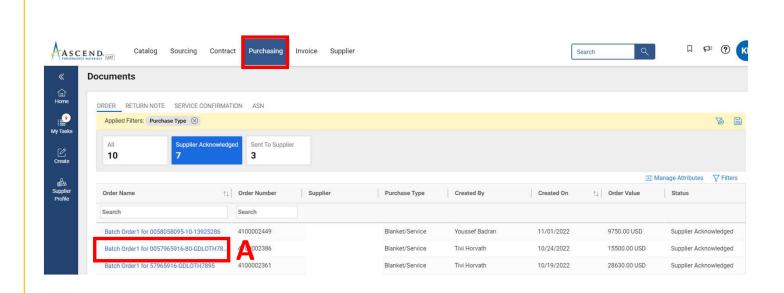

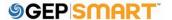

### **Create a service confirmation**

**B**: Click on **More** menu on top right section of the screen

C: Click on Create
Service Confirmation

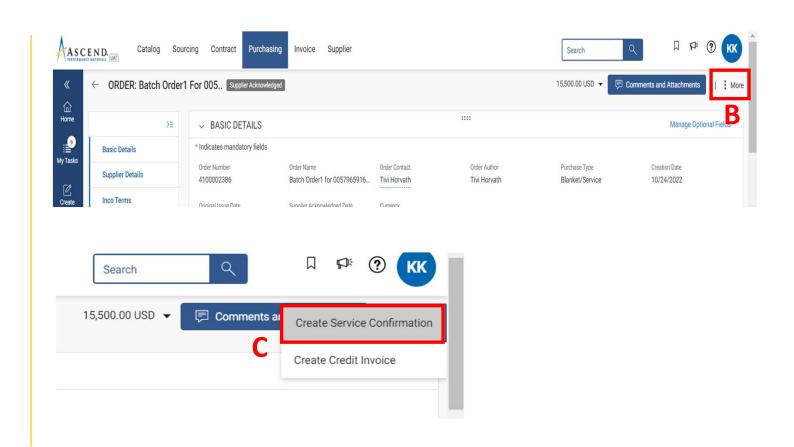

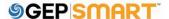

### **Create a service confirmation (Basic Details Section)**

A: Fill in the mandatory information within the BASIC DETAILS section such as the SERVICE CONFIRMATION NAME and the SUPPLIER SERVICE CONFIRMATION NUMBER (Supplier Invoice Number)

B: The FIELD SUPERVISOR FIELD is defaulted from the order

**C**: If you need the invoice to be auto created then check mark the **ERS** box.

**D**: Once the basic details are filled then click on **Next** 

**Note**: ERS or Evaluated Receipt Settlement is an automated invoice and payment system. Once an ERS service confirmation is approved, invoice will automatically be created in GEP SMART.

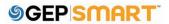

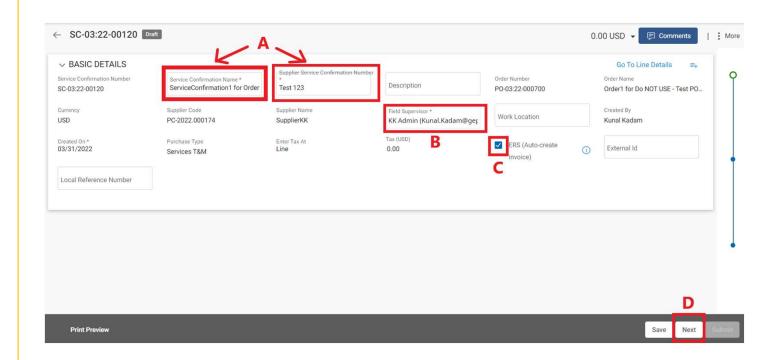

### **Create a service confirmation (Notes & Attachment Section)**

Attach supporting documentation to the Service Confirmation\*

A: Click on FILE UPLOAD

**B**: Once the pop-up box is displayed, You can either drag file(s) or click **UPLOAD DOCUMENTS** to attach document(s)

**C**: Once uploaded, click **CLOSE.** The uploaded files will be displayed

**D:** Once the file has been successfully uploaded, click the **NEXT** button at the bottom right of the screen

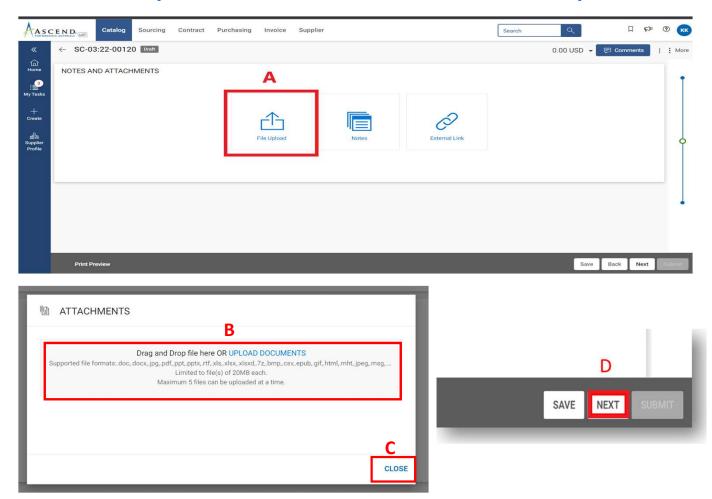

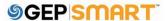

### **Create a service confirmation (Line Details Section)**

A: Fill in the mandatory information within the LINE DETAILS section such as PRICE & START DATE.

**B:** You must also enter the **COMPLETION DATE**.

**C:** Add Tax Rate or Tax Amount if applicable

**D:** Click on **ADD SUBLINE** option to fill the subline category details

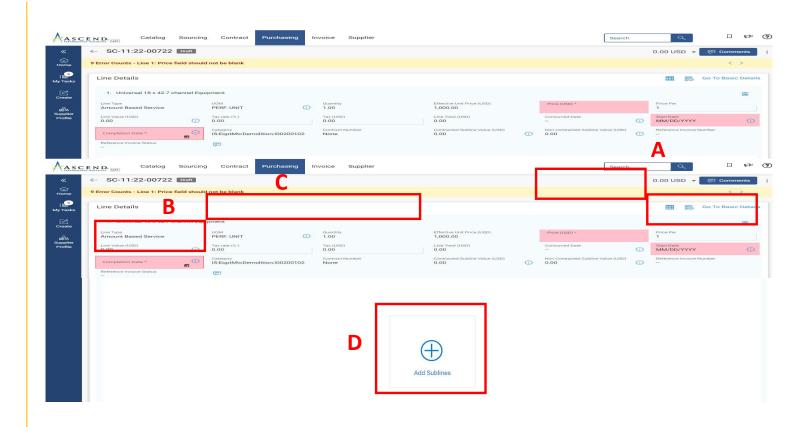

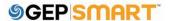

Create a service confirmation (Line Details Section- Adding Sublines: Optional)

A: Add Line-Item information in Add Blank Sublines section.

**B**: Line-items added in Add Blank Sublines section will appear in Selected Sublines section

Select all the mandatory fields on the subline like DESCRIPTION, SUBLINE TYPE, UOM, QUANTITY, PRICE, DATES & CATEGORY

C: Click Add

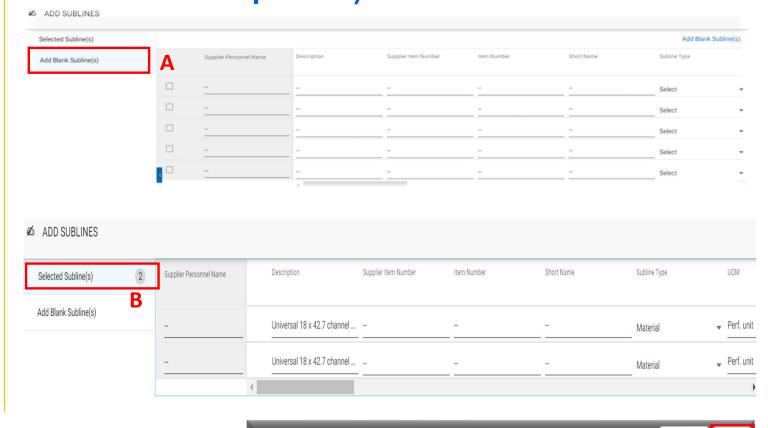

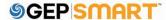

### **Create a service confirmation (Line Details Section)**

Once the sublines are added, these will be available below the line details section.

**Note**: If Sublines are added by the suppliers, header details will no longer be editable. Information will be editing on subline level

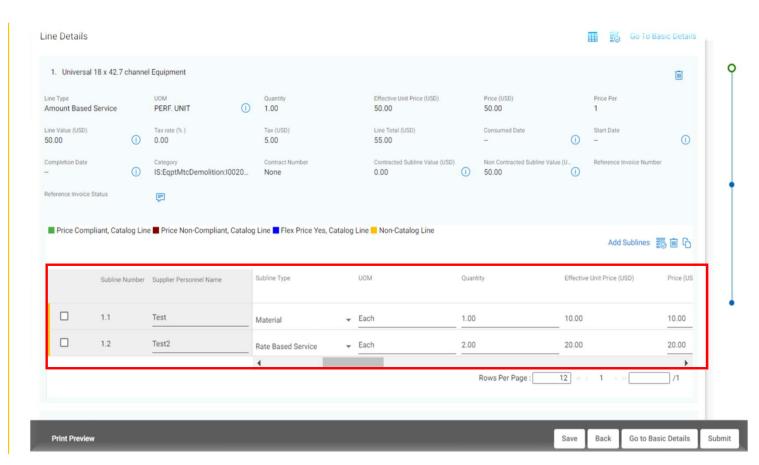

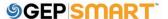

# Create a service confirmation (Line Details Section: Partial Service Confirmation Creation)

If Service Order is created with multiple line items, suppliers have the option to delete the line items they are not billing

Click on **Trash Icon** to delete the additional line details

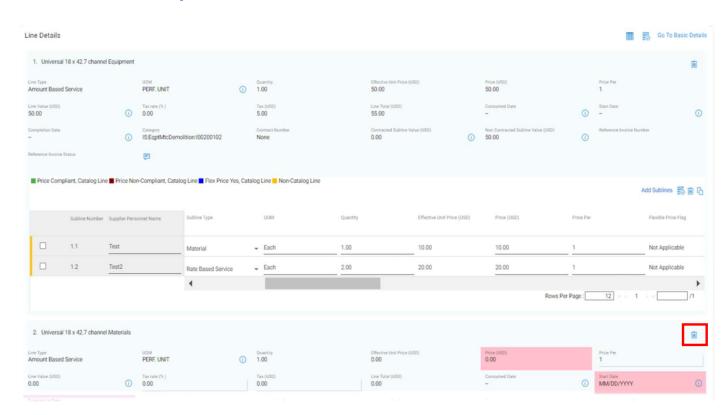

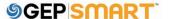

### **Create a service confirmation (Submitting Service Confirmation)**

Once all the information is correctly added, click on **Submit** button to proceed

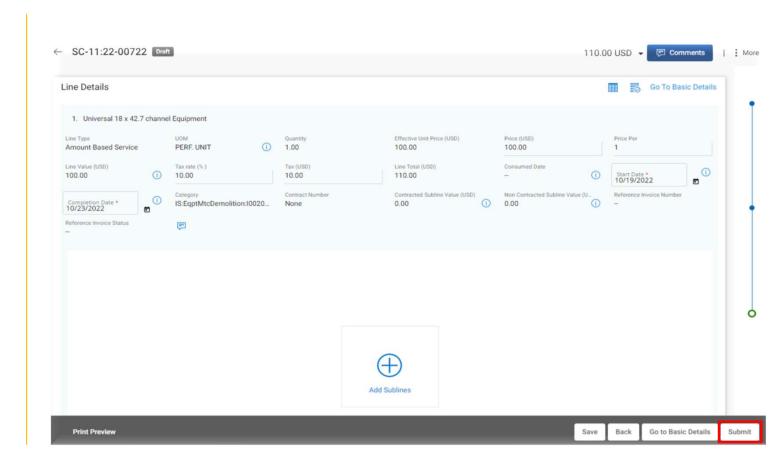

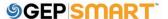

### **Create a service confirmation**

**D:** Once submitted, you will see the success message, click **OK** 

You will be directed to the SERVICE CONFIRMATION screen, where you will see the submitted Service Confirmation in APPROVAL PENDING status

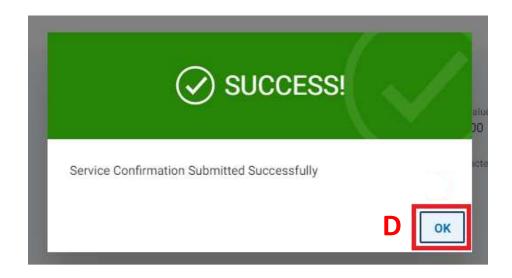

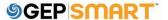

### **Create a service confirmation directly through Landing Page**

A: Click on the Create icon on the left-hand side of your home screens

B: Click on SERVICE CONFIRMATION

C: Click USING ORDER

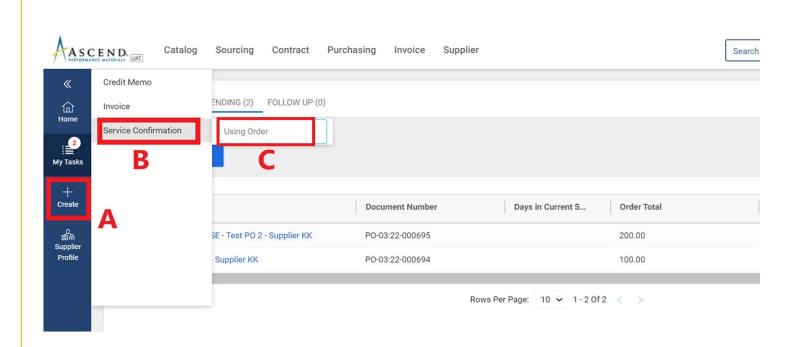

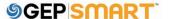

### **Create a service confirmation**

**D:** Click on **USE ORDER** for the service order for which you need to create a service confirmation

Here onwards the procedure to create the Service confirmation remains the same as showcased in previous slides.

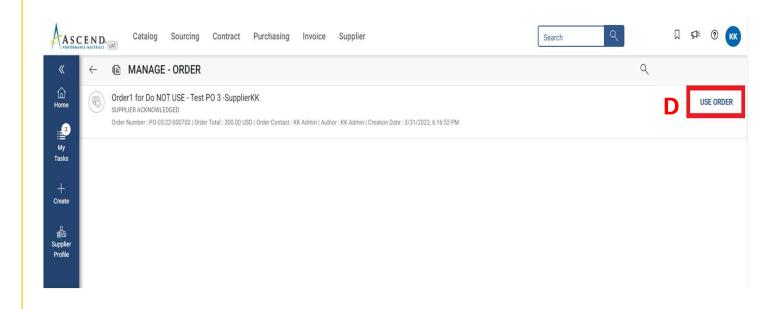

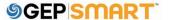

### **Create a service confirmation (Basic Details Section)**

A: Fill in the mandatory information within the BASIC DETAILS section such as the SERVICE CONFIRMATION NAME and the SUPPLIER SERVICE CONFIRMATION NUMBER (Supplier Invoice Number)

B: The FIELD SUPERVISOR FIELD is defaulted from the order

**C**: If you need the invoice to be auto created then check mark the **ERS** box.

**D**: Once the basic details are filled then click on **Next** 

**Note**: ERS or Evaluated Receipt Settlement is an automated invoice and payment system. Once an ERS service confirmation is approved, invoice will automatically be created in GEP SMART.

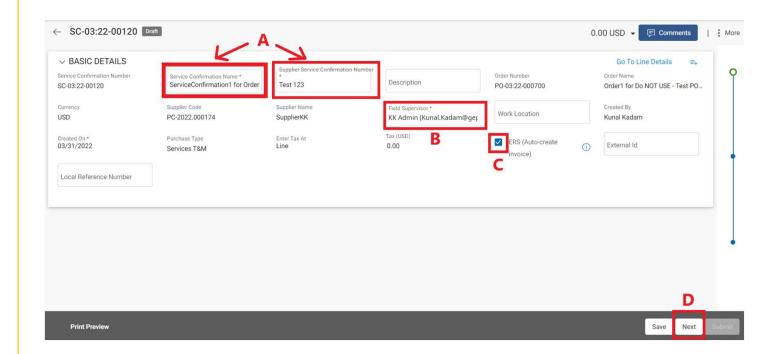

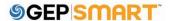

### **Create a service confirmation (Notes & Attachment Section)**

Attach supporting documentation to the Service Confirmation\*

A: Click on FILE UPLOAD

**B**: Once the pop-up box is displayed, You can either drag file(s) or click **UPLOAD DOCUMENTS** to attach document(s)

**C**: Once uploaded, click **CLOSE.** The uploaded files will be displayed

**D:** Once the file has been successfully uploaded, click the **NEXT** button at the bottom right of the screen

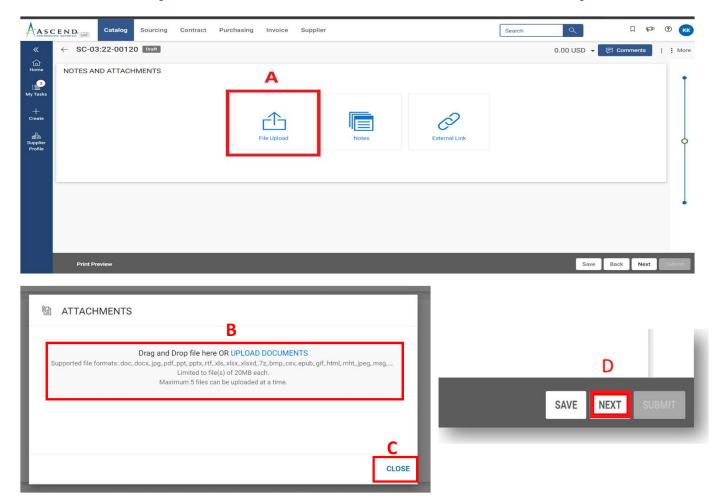

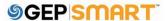

### **Create a service confirmation (Line Details Section)**

A: Fill in the mandatory information within the LINE DETAILS section such as PRICE & START DATE.

**B:** You must also enter the **COMPLETION DATE**.

**C:** Add Tax Rate or Tax Amount if applicable

**D:** Click on **ADD SUBLINE** option to fill the subline category details

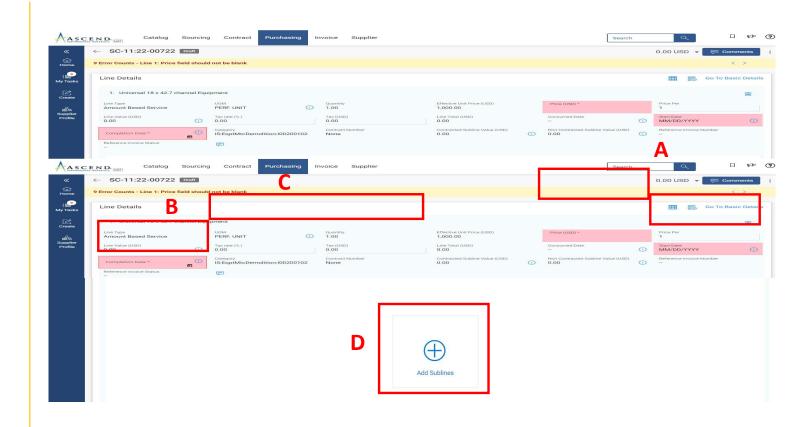

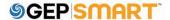

Create a service confirmation (Line Details Section- Adding Sublines: Optional)

**A**: Add Line-Item information in **Add Blank Sublines** section.

**B**: Line-items added in Add Blank Sublines section will appear in Selected Sublines section

Select all the mandatory fields on the subline like DESCRIPTION, SUBLINE TYPE, UOM, QUANTITY, PRICE, DATES & CATEGORY

C: Click Add

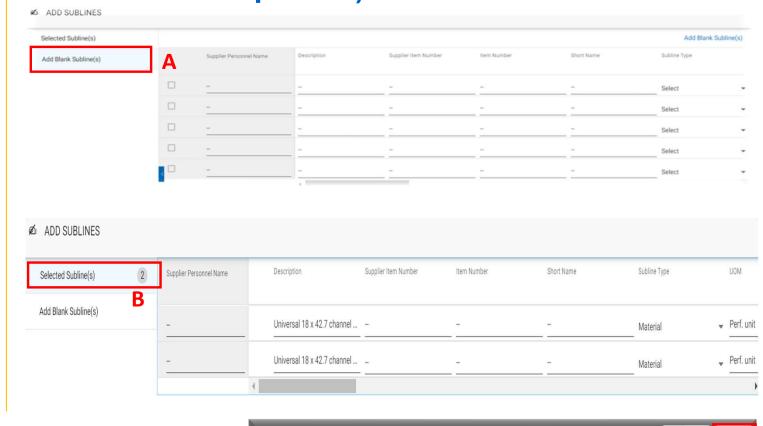

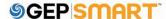

### **Create a service confirmation (Line Details Section)**

Once the sublines are added, these will be available below the line details section.

**Note**: If Sublines are added by the suppliers, header details will no longer be editable. Information will be editing on subline level

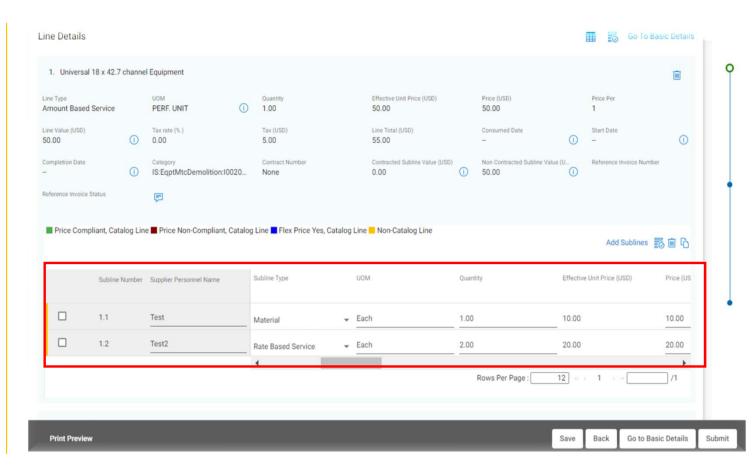

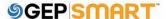

# Create a service confirmation (Line Details Section: Partial Service Confirmation Creation)

If Service Order is created with multiple line items, suppliers have the option to delete the line items they are not billing

Click on **Trash Icon** to delete the additional line details

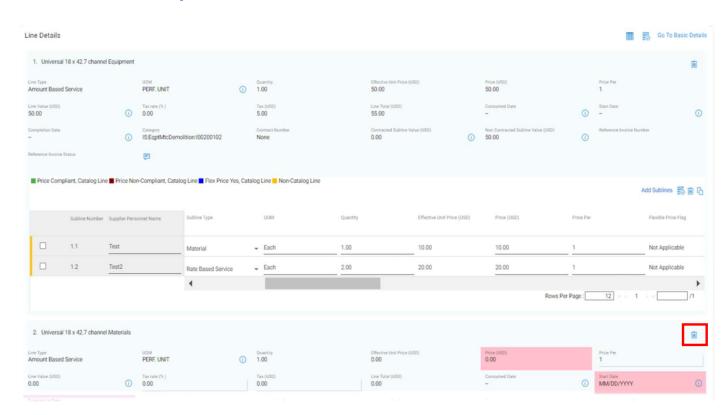

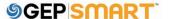

### **Create a service confirmation (Submitting Service Confirmation)**

Once all the information is correctly added, click on **Submit** button to proceed

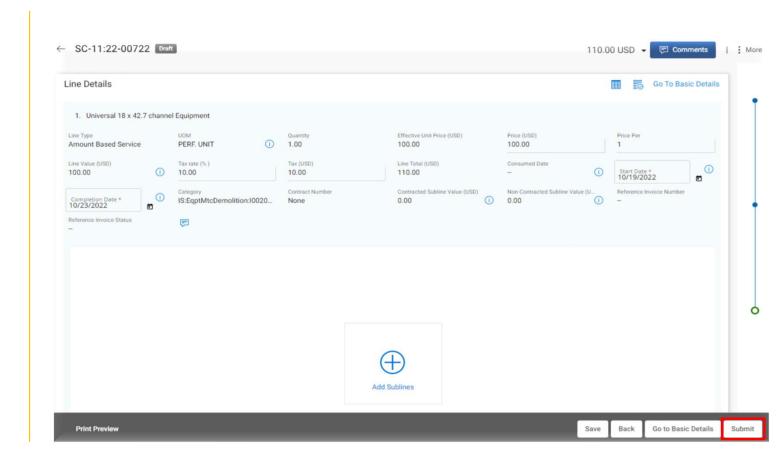

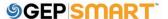

### **Create a service confirmation**

**D:** Once submitted, you will see the success message, click **OK** 

You will be directed to the SERVICE CONFIRMATION screen, where you will see the submitted Service Confirmation in APPROVAL PENDING status

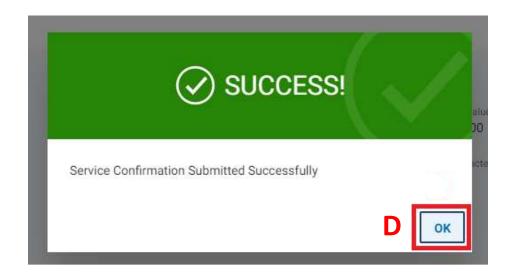

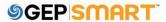

### Service confirmation statuses

- Draft: Service confirmation is created; however, it is not submitted to Ascend (work-in-progress)
- Approved: Service confirmation is approved by Ascend.
- Withdrawn: Service confirmation has been withdrawn by supplier to make changes.
- Approval Pending: Sent to Ascend; however, it is not yet approved
- Rejected: Ascend rejected the service confirmation. You need to correct errors and resubmit.

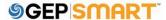

# **Update & Resubmit Rejected Service Confirmation**

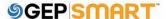

To review the comments sent on a rejected service confirmation, open the rejected service confirmation

**A:** Click on the **COMMENT** icon in the top right-hand corner

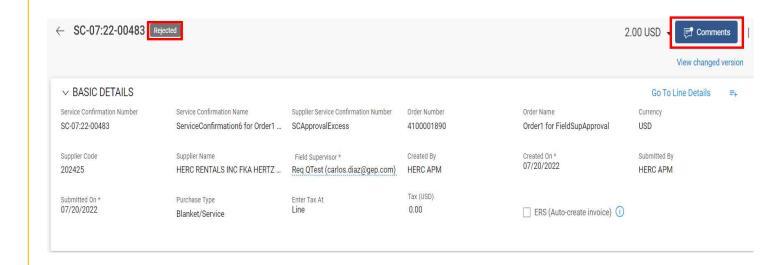

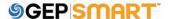

The approvers comments explaining the reason for the rejection will be displayed

You can create a new Service Confirmation and make the changes asked by the approver and re-send the service confirmation for approval

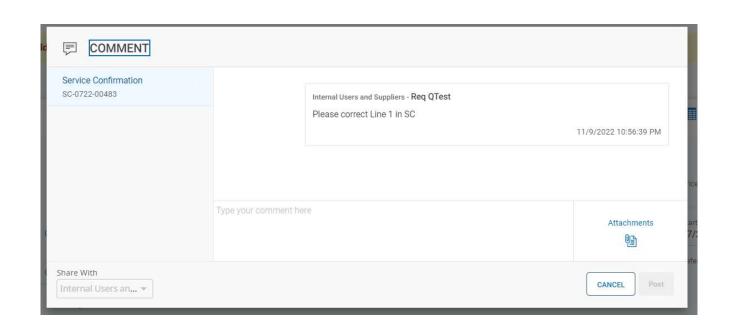

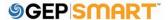

A: To resubmit the SC, click on the VIEW CHANGED VERSION on top right section of screen.

The SC document will open in **DRAFT** status.

**B:** Update the details that are mentioned in comment box by Buyer on the New service confirmation.

**C:** Once updated, Click on **SUBMIT** button on bottom right of the screen.

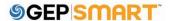

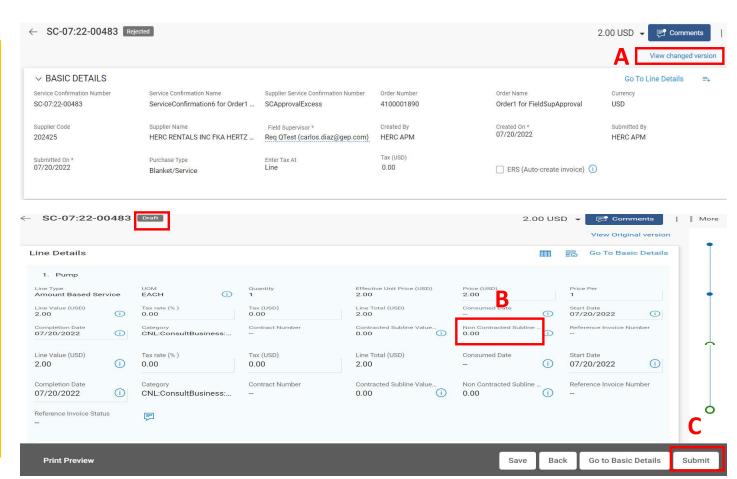

A: Enter the Service
Confirmation Name and
Supplier Service
Confirmation Number
number generated in your
system in basic details
section.

**B:** Click on **File upload** icon and upload the soft copy of service confirmation document.

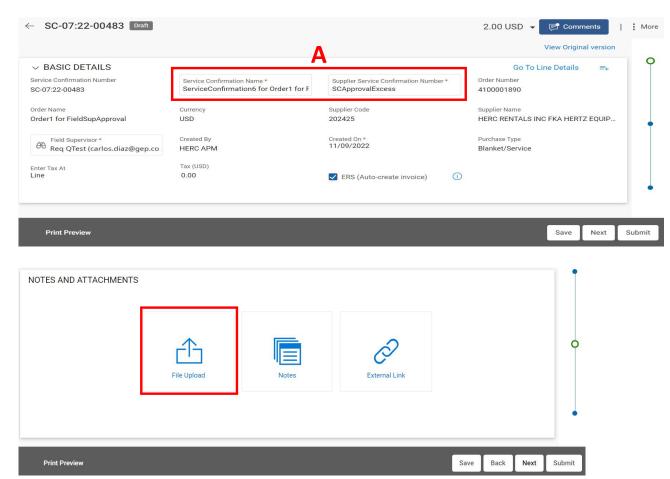

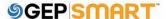

C: Once the upload is complete, Click on Close Button.

D: Click on Next button to proceed for next step.

E: Verify the line details and click on **Submit.** 

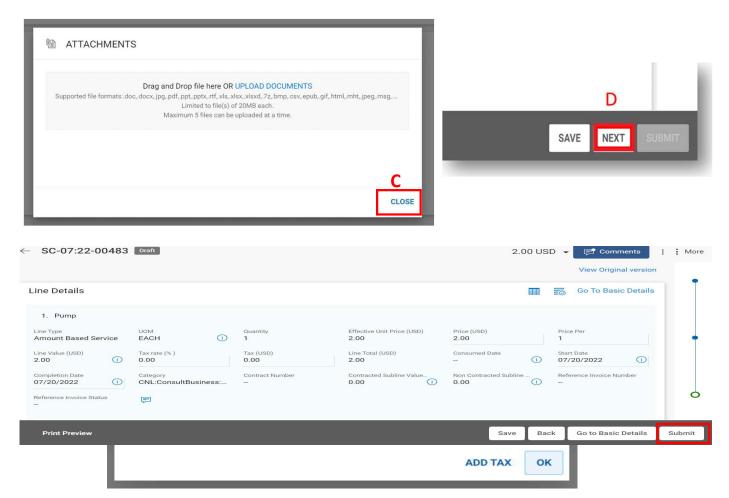

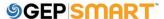

F: Provide the Confirmation by Clicking on the **OK** button.

The Revised Service confirmation is now sent to buyer

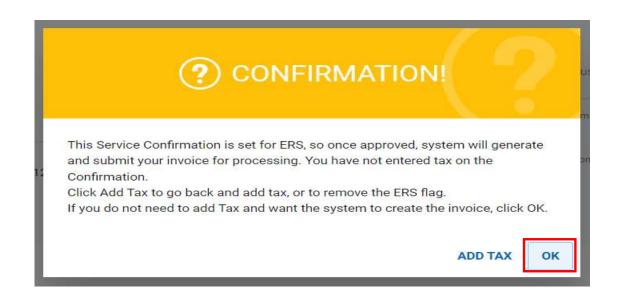

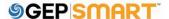

### **Create Service Invoice**

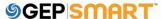

- Once a Service Confirmation (without ERS flag checked) is approved by Ascend, the Primary Contact will
  receive a notification email as the status is APPROVED
- The Supplier user needs to login to the portal to create an invoice manually with reference to the approved Service Confirmation

**Note**: It's recommended to always create Service Confirmation with ERS flagged, this reduces the manual effort to flip an approved SC into an Invoice

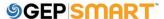

Service Confirmation is created in Approved status

This SC document was created ERS flag unchecked and hence the Invoice status is Invoice Not Created

Hence suppliers need to create an Invoice using this approved SC document

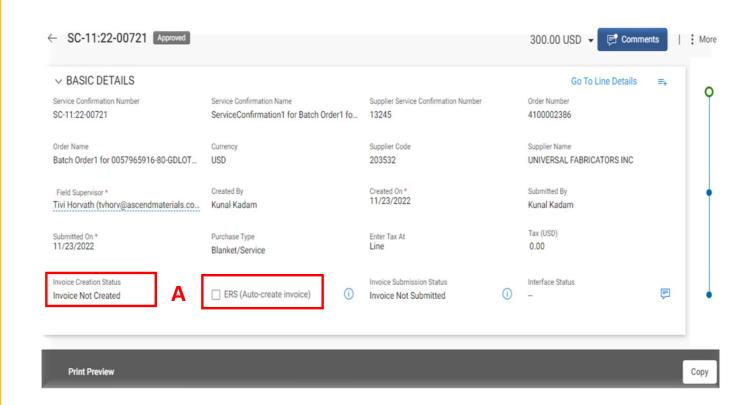

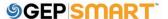

To Create Invoice against Non-ERS SC document,

**A:** Click on **Purchasing** Section

B: Go to ORDER

**C:** Select the Order against which Service Confirmation was submitted

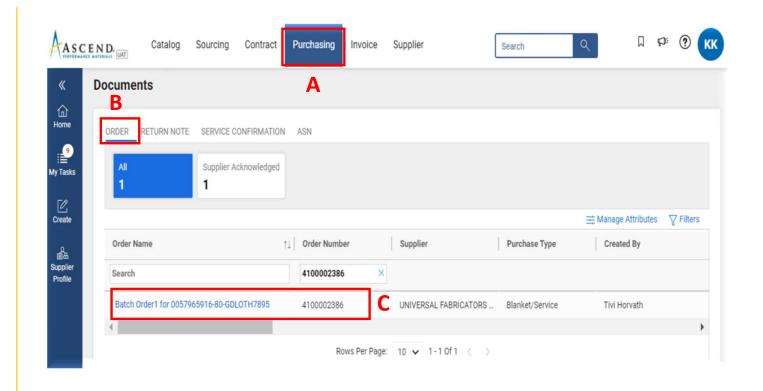

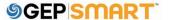

A: Click on CREATE INVOICE button on bottom right-hand corner and then select By Selecting Service Confirmation(s)

**B:** A pop-up box appears, select the **Supplier SC** 

C: Click on **Select** to proceed

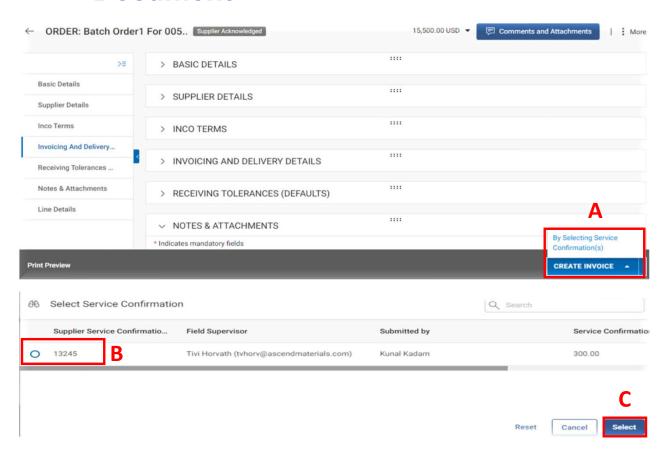

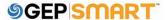

Delete

Print Invoice

## Creating an Invoice from Approved Service Confirmation Document

Invoice in Draft status will be created

**A:** In Basic Details section, fill in below Information

- Invoice Amount (Invoice value+ Taxes)
- Supplier Invoice Number
- 3) Supplier Invoice Date

**B:** Click on More option and select Upload Image option to add supporting documents

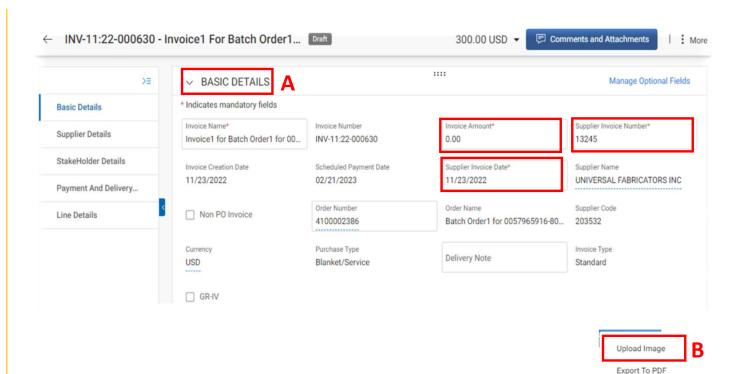

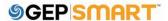

Under **LINE DETAILS** section for an approved SC documents, suppliers can only update Taxes by adding it under **Taxes** field (If Applicable)

Once Taxes are added, click on **Sent To Buyer** 

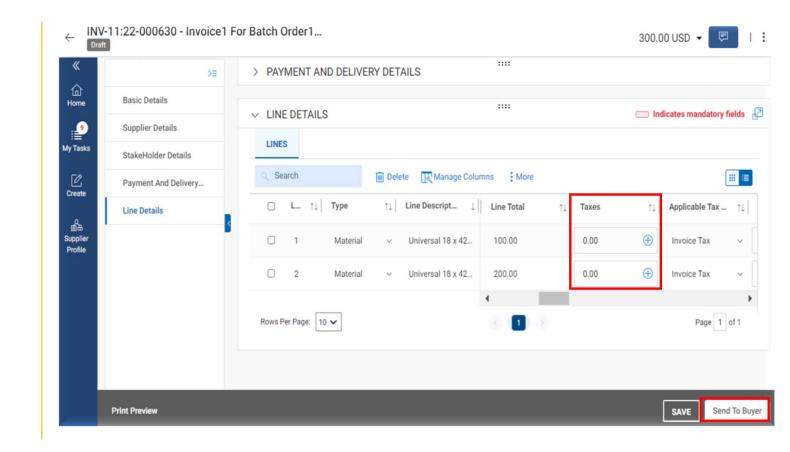

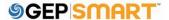

## **Create Material Invoice**

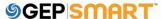

#### **Create Material Invoice**

A. Click PURCHASING tab

**B.** Click on the order in **SUPPLIER ACKNOWLEDGED** status.

Invoice can be created via 2 methods:

- 1) By Selecting Receipts
- 2) By Flipping order to invoice

If the order is in **SENT TO SUPPLIER** status, you will first need to acknowledge the order before creating the invoice

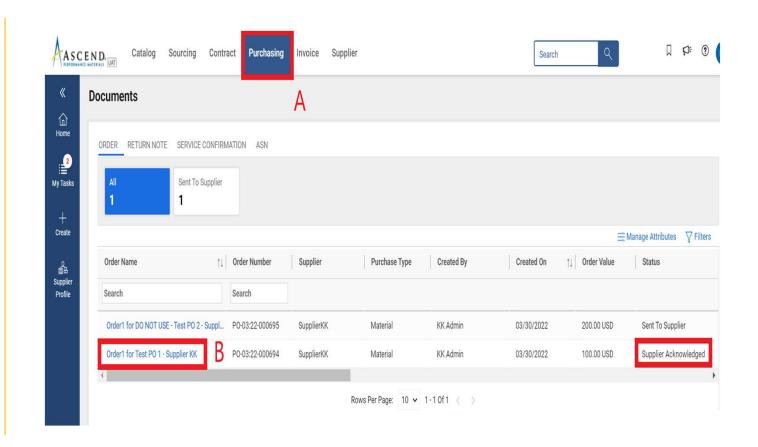

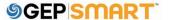

### **Create Invoice by Flipping Order to Invoice (Option 1: Preferred)**

#### C. Click CREATE INVOICE

D Click By Flipping Order to Invoice, to create invoice against the order.

You will get a **SUCCESS** dialogue box stating "The Invoice is created"

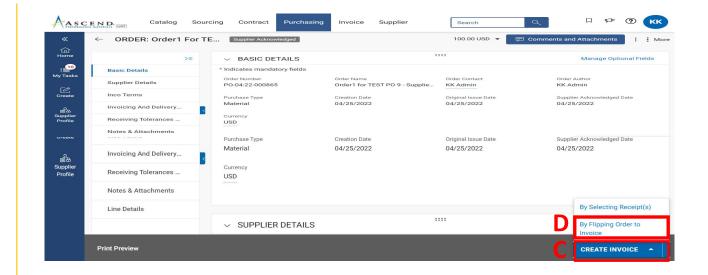

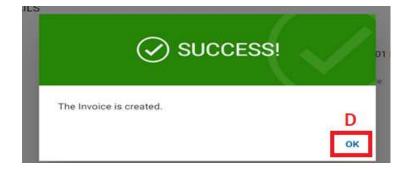

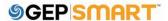

### **Create Invoice by Selecting Receipt (Option 2)**

#### C. Click CREATE INVOICE

**D** Click **By Selecting Receipt,** to create invoice against the raised receipt.

You will get a **SUCCESS** dialogue box stating "The Invoice is created"

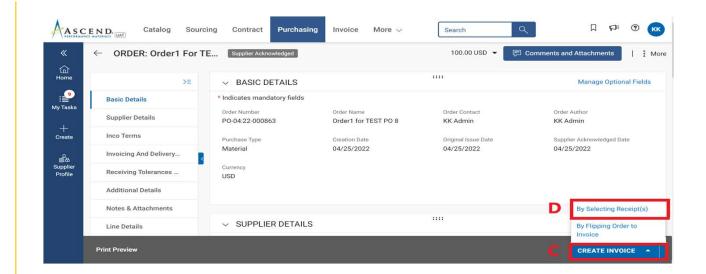

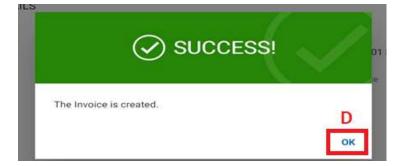

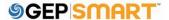

### **Create Invoice by Selecting Receipt**

- **F**. Select the Receipt raised from left hand side and select the Line Number by clicking the check box.
- G. Click on Create Invoice.

You will get a **SUCCESS** dialogue box stating "The Invoice is created"

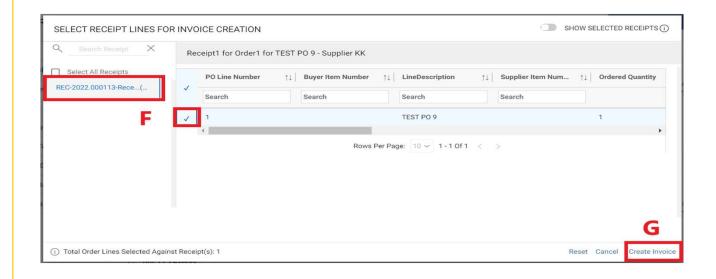

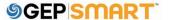

### Invoice creation set up page

# A. Enter INVOICE TOTAL AMOUNT

**B.** Enter the unique **INVOICE NUMBER** generated from your invoice system

C. You can also change the SUPPLIER INVOICE DATE

Note: If you create an invoice by Flipping an order, it will directly take you to invoice screen in draft status.

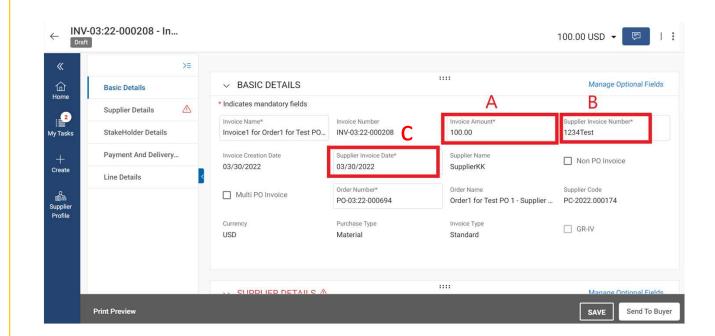

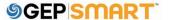

### Invoice creation set up page

A. Scroll down to the LINE DETAILS tab and can select/de-select a line item by clicking on the CHECK MARK

**B.** Select the line item, and make the changes on **UNIT PRICE** or **QUANTITY** 

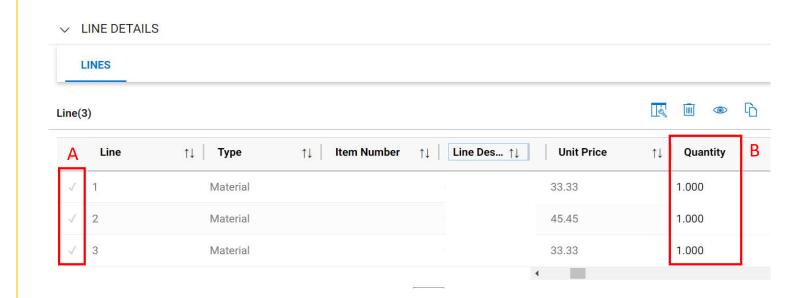

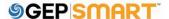

### Adding taxes & freight on the line level

- A. Scroll down to the LINE
  DETAILS tab and can
  select/de-select a line item by
  clicking on the CHECK BOX
- **B.** Under the line details, you can also select the line you want and scroll to the right side where you will see the column to enter **TAXES**, **OTHER CHARGES** and **FREIGHT** in this column.

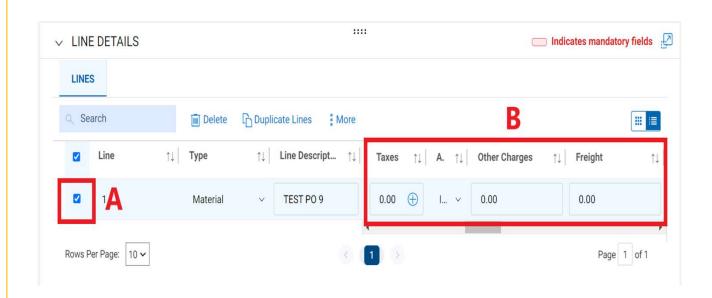

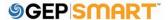

### Adding taxes & freight on header level

- **A.** Click on the drop down next to amount/currency on top section of the screen.
- **B.** You can enter your freight or taxes on the header level (This will prorate the amount to all the available lines equally)
- **C.** Once the amounts are entered you can click on the check mark icon

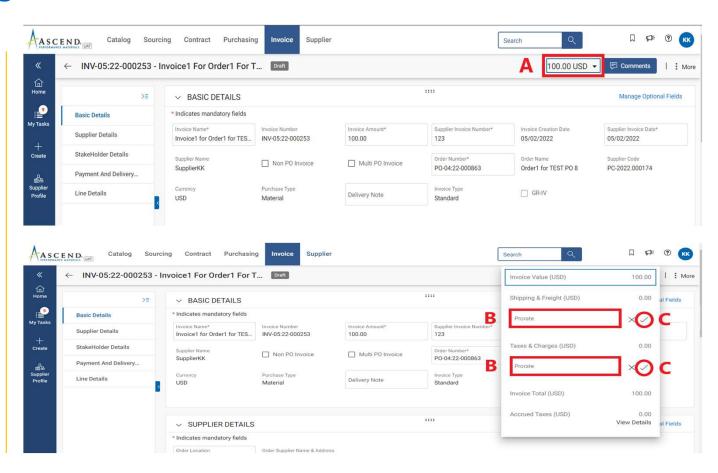

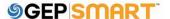

### Upload image / copy on invoice

- **A.** Click on the **MORE ICON** on top right corner
- **B.** Click **UPLOAD IMAGE** to upload the scan copy of invoice
- C. Once the image is uploaded, click on **SEND TO BUYER** button

Note: It is mandatory to upload the image.

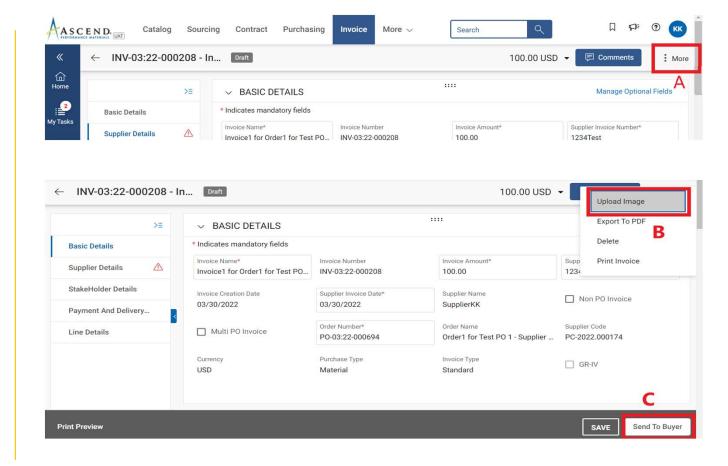

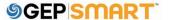

### Invoice creation set up page

**A.** Once submitted, you will see a confirmation message. Click **YES** 

You will be directed to the **INVOICE** screen, where you will see the submitted invoice in **APPROVAL PENDING** status

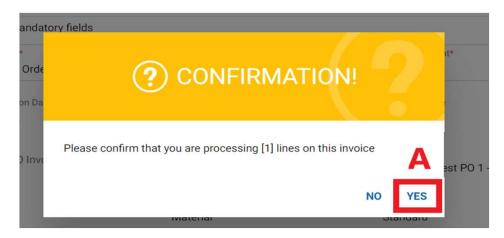

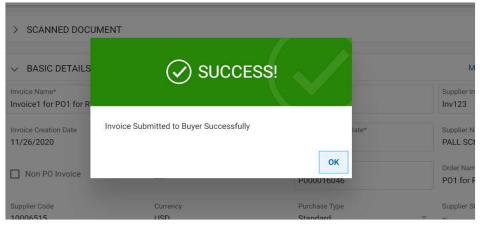

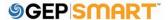

#### **Invoice Statuses**

- Draft: Invoice is created; however, it is not submitted to Ascend (work-in-progress).
- Sent for Processing: pending validation with Ascend.
- **Exception:** Invoice is submitted, however there is a discrepancy in the ordered quantity or amount. This is being reviewed internally by Ascend and it will either be approved or returned with comments.
- Matched: Invoice amount is matched to the receipt amount.
- Sent For Payment: Invoice is sent for payment.
- **Invoice Paid with Remittance:** You can view remittance information in the submitted invoice.
- Cancelled: Invoice is cancelled by Ascend.

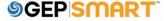

# **Create a Credit Invoice**

Also known as Credit Memo

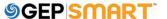

**A:** To issue a credit invoice to your customer, click on the **INVOICE** tab from the home page

**B:** Click on the **INVOICE** that is applicable to the sale for which the credit Invoice is to be applied

If there are a bulk credit invoice outside GEP SMART, please send it on Ascend, AP <accountspayable@ascendmate rials.com>

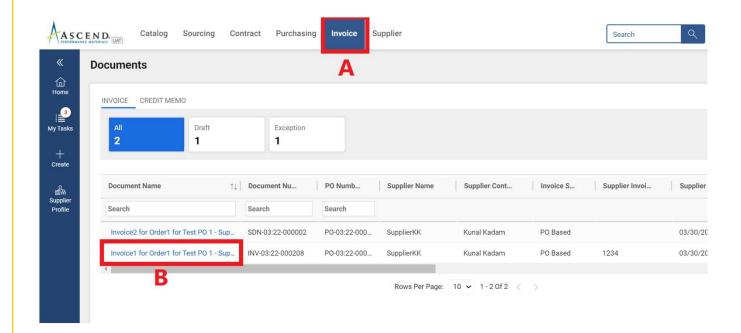

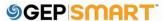

**C:** Click on the **MORE** icon in the upper right-hand corner

D: Select CREATE CREDIT INVOICE

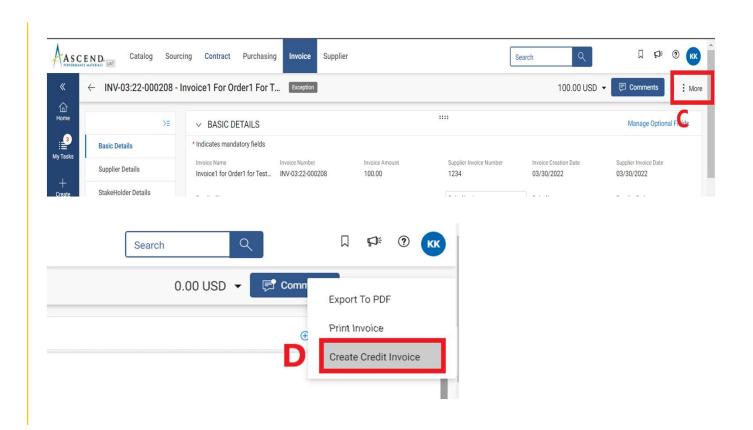

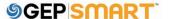

A credit Invoice in **DRAFT** status is created

Within the **BASIC DETAILS** section update the following:

A: SUPPLIER MEMO NUMBER

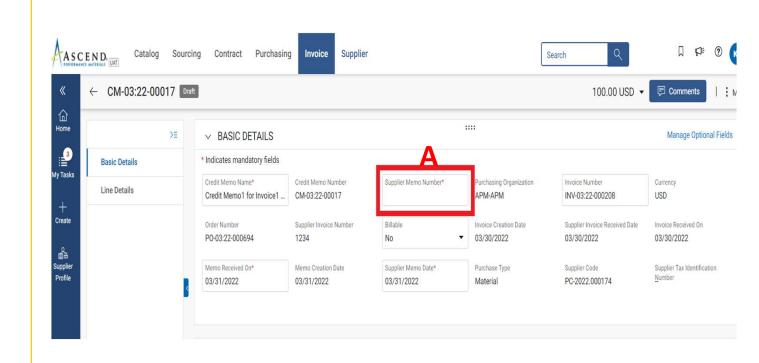

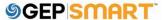

Once you enter the mandatory details:

**B**: In the Credit Invoice, click on **MORE** option from the top right-hand corner.

C: From the MORE option, click on **UPLOAD IMAGE** 

You need to upload the supporting documents here

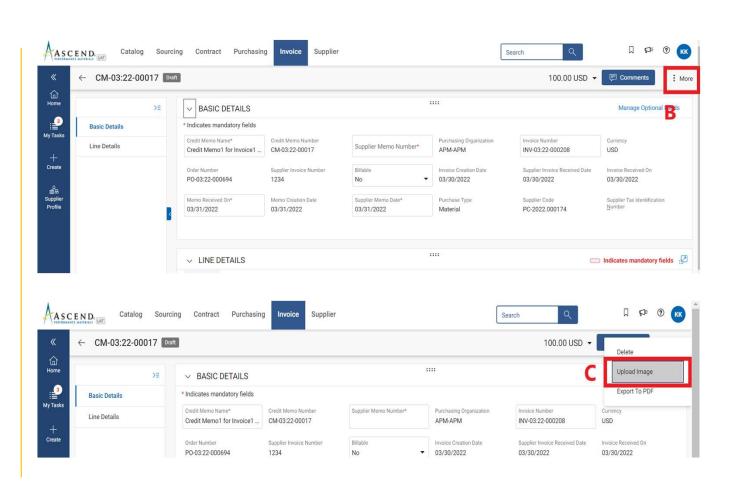

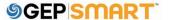

# For Purchase type: Material and Material Stock

You can enter values in either UNIT PRICE if the credit type selected is Amount. You can edit CREDIT QUANTITY if the credit type selected is Quantity. you can click on SEND TO BUYER on the bottom right corner of the screen

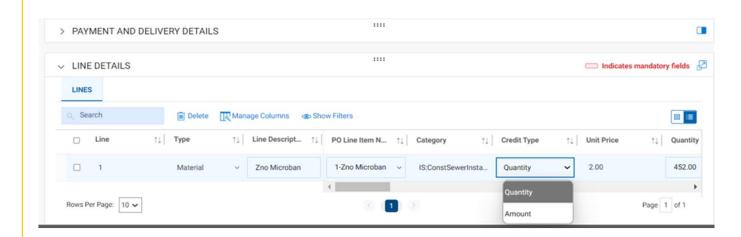

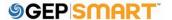

# For Purchase type Blanket/Services

The credit type by default is amount as quantity is always 1.

If you are creating a full credit for the invoice, make sure you select full credit **Yes** in the Line details full credit column. If the credit is for a partial amount, select full credit **No** 

Once filled, you can click on **SEND TO BUYER** on the bottom right corner of the screen

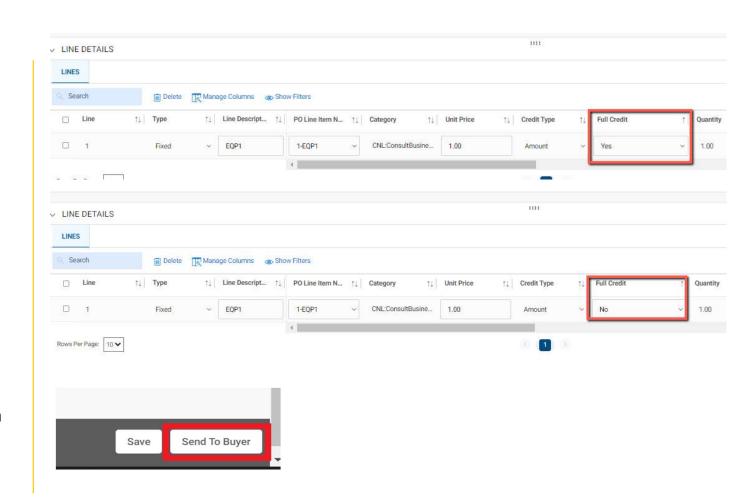

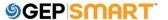

**A:** The pop-up notification asks you to confirm your submission. Click **YES** to proceed

The **SUCCESS** notification indicates that your credit Invoice has been successfully sent to Ascend

You will be redirected to the **CREDIT INVOICE** page. The status of the credit
Invoice will be in **SENT TO BUYER** 

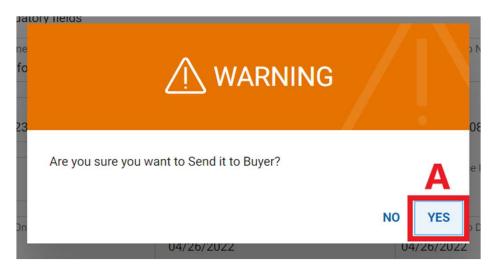

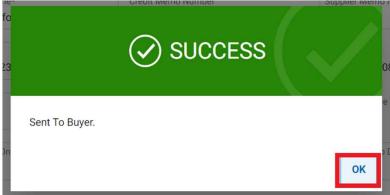

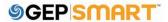

#### **Credit Invoice Statuses**

- Draft: Credit Invoice is created; however, it is not submitted to Ascend (work-in-progress)
- Sent to Buyer: Credit Invoice is submitted to Ascend.
- Sent for Payment: Credit Invoice is submitted and approved by Ascend.
- Credit Invoice Paid with Remittance: You can view remittance information in the processed credit invoice.
- Cancelled: Credit Invoice is cancelled.

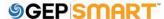

# **Create a Subsequent Debit Note**

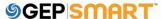

### What is a Subsequent Debit Note?

A **Subsequent Debit Note** is a document created by a supplier with reference to a PO.

SDN is a supplemental charge (extra fee from the Supplier) which can be sent to buyer after sending the invoice.

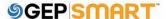

**A:** To issue a subsequent Debit Note, click on the **PURCHASING** tab from the home page

**B:** From the documents under Purchasing, click on the **ORDER** 

**C:** Click on the order for which you want to create a Subsequent Debit Note

Note: The order should be in **Supplier Acknowledged** status.

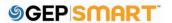

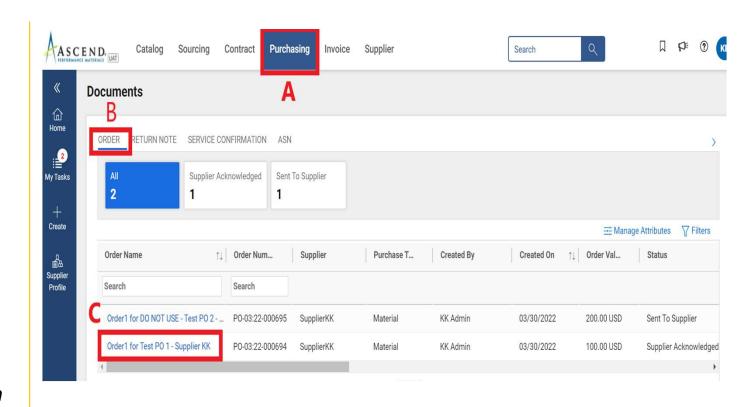

**D:** In the order, click on **MORE** option from the top right-hand corner.

E: From the MORE option, click on CREATE SUBSEQUENT DEBIT

Once you click on Create Subsequent Debit, you will get a **Success Response** 

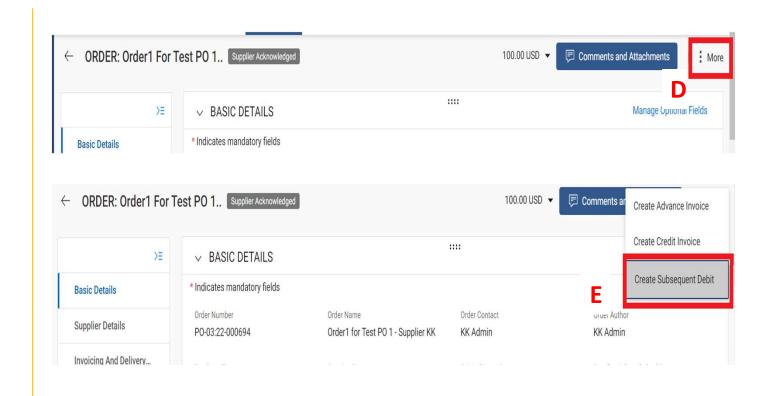

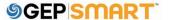

A Subsequent Debit Note in **DRAFT** status is created

Within the **BASIC DETAILS** section update the following:

A: SUPPLIER INVOICE NUMBER

**B: INVOICE AMOUNT** 

C: SUPPLIER INVOICE

**DATE** 

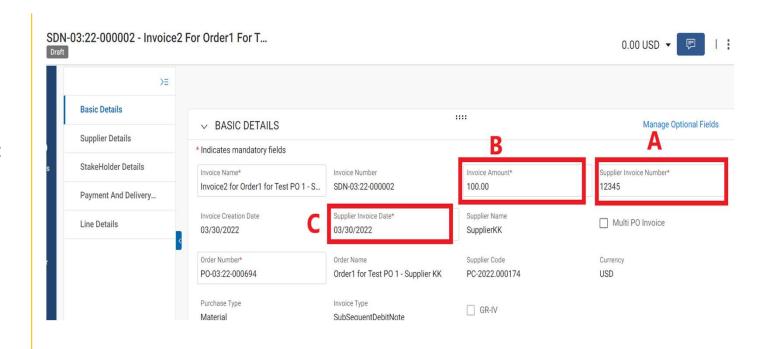

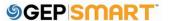

Once you enter the mandatory details:

**D**: In the SDN, click on **MORE** option from the top right-hand corner.

**E**: From the MORE option, click on **UPLOAD IMAGE** 

You need to upload the supporting documents here.

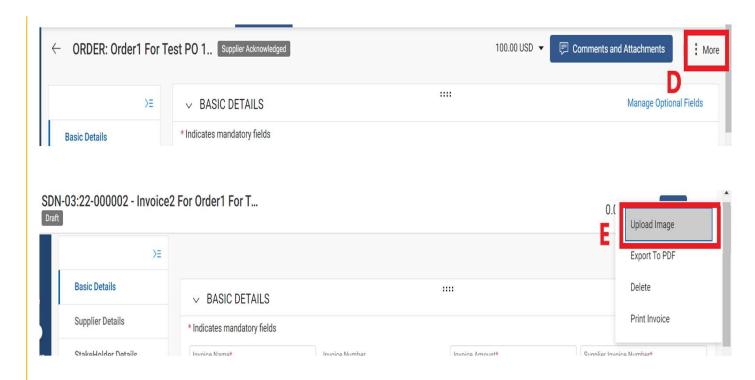

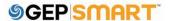

Once the supporting documents are uploaded, under the Line details, users can enter the required amount in:

#### A: OTHER CHARGES

**B**: Once you enter the amount, click on **SEND TO BUYER** 

Once you click on SEND TO BUYER you will get a **Success Response** 

Note: You cannot make any changes in the **unit price** or the **quantity**.

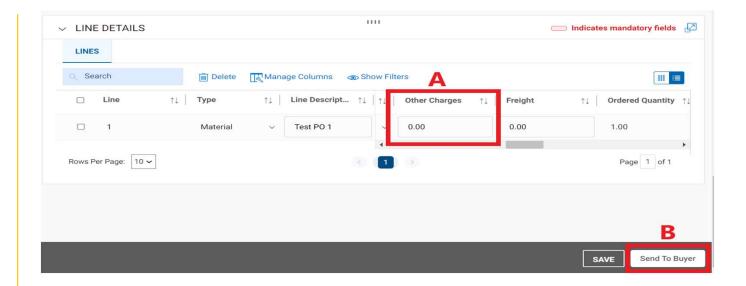

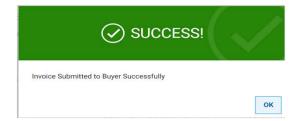

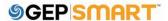

### **Subsequent Debit Note Statuses**

- **Draft:** Subsequent Debit Note is created; however, it is not submitted to Ascend (work-in-progress).
- **Sent to Buyer:** Subsequent Debit Note is submitted to Ascend.
- Sent for Payment: Subsequent Debit Note is submitted and sent for payment.

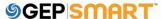

### **Customer support**

### **GEP Customer Support is available 24x5**

support@gep.com

• Europe: +42 022 598 6501

• Switzerland: +41-445859014

• UK: +44-20-3478-6123

• USA: +1-732-428-1578

• Australia: +61-2-8518-1914

• Asia: +91-22-6137-2148

GEP SMART URL: <a href="mailto:smart.gep.com">smart.gep.com</a>

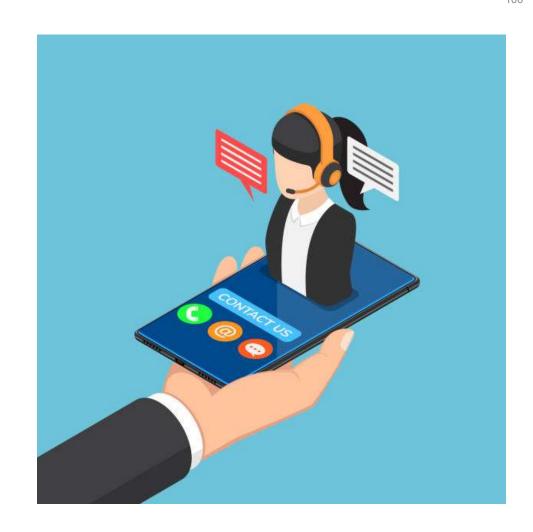

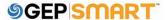

# **©GEPISMART**™